# SICONFI

# **Manual do Usuário**

**FINBRA RGF**

Data e hora de geração: 21/04/2025 21:34

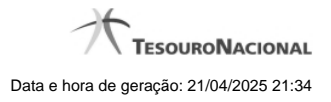

**1 - FINBRA RGF 3**

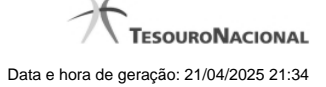

## **1 - FINBRA RGF**

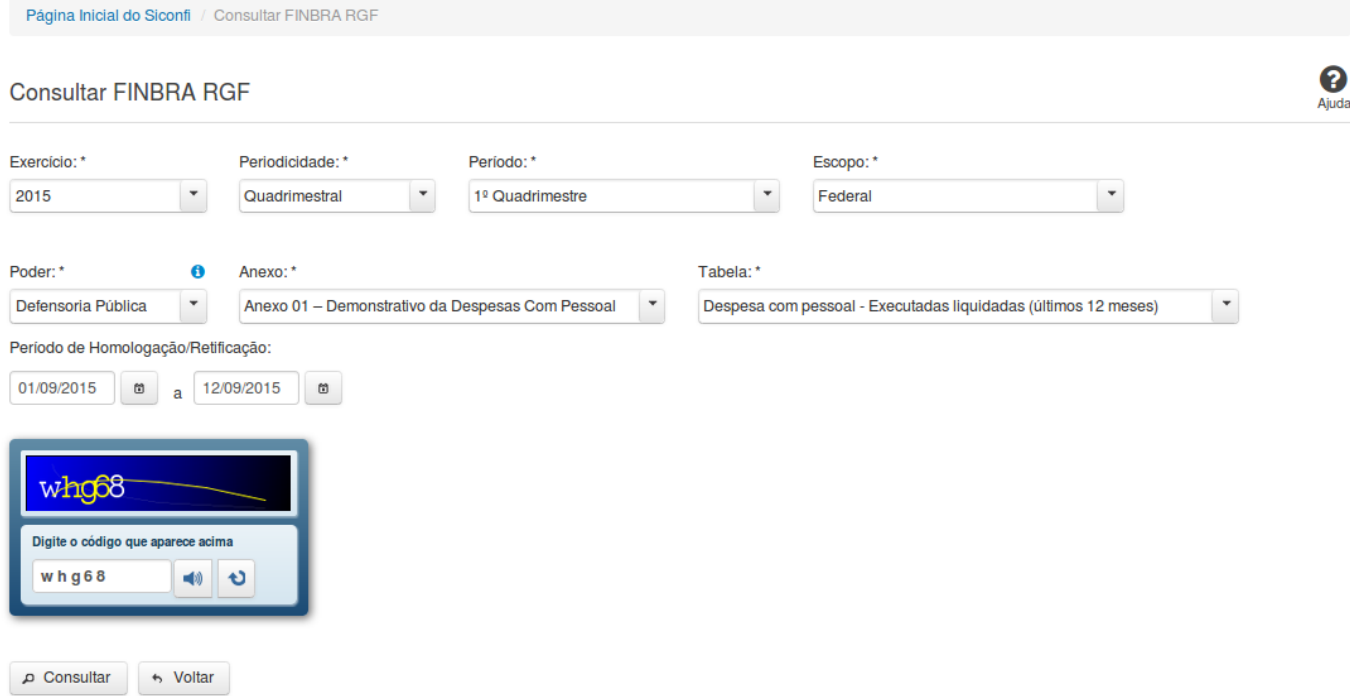

### **Consultar FINBRA RGF**

Essa tela permite que você obtenha um arquivo, para download, contendo informações cadastradas no sistema SICONFI, de acordo com os campos selecionados.

### **Campos de Parâmetros**

**Exercício:** Selecione o exercício. Campo obrigatório.

**Periodicidade:** Selecione a periodicidade. Campo obrigatório.

**Período:** Selecione o período. Campo obrigatório.

**Escopo:** Selecione o escopo. Campo obrigatório.

**Municípios do Estado:** Selecione o estado. Campo obrigatório, caso o Escopo selecionado seja "Municípios do Estado".

**Poder:** Selecione o poder. Campo obrigatório.

**Anexo:** Selecione o anexo. Campo obrigatório.

**Tabela:** Selecione a tabela. Campo obrigatório.

**Período de Homologação/Retificação:** Informe a data de início e fim do período em que as declarações foram homologadas ou retificadas.

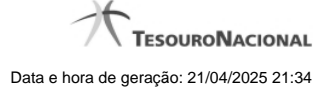

4

**Digite o código que aparece acima:** Informe o conteúdo do campo exibido na lista de caracteres(CAPTCHA). Campo obrigatório.

### **Botões**

**Ouvir** - Clique nesse botão para que você ouça os caracteres do CAPTCHA.

**Atualizar** - Clique nesse botão para que você atualize a lista de caracteres apresentada no CAPTCHA.

**Consultar** - Clique nesse botão para acionar a consulta.

**Voltar -** Clique nesse botão para retornar para a tela inicial da área pública.

**Abrir -** Clique nesse botão para abrir o arquivo no formato CSV, compactado(ZIP).

**Baixar(download) -** Clique nesse botão para baixar o arquivo no formato CSV, compactado(ZIP).